2020

# Инструкция для родителей

# Оглавление

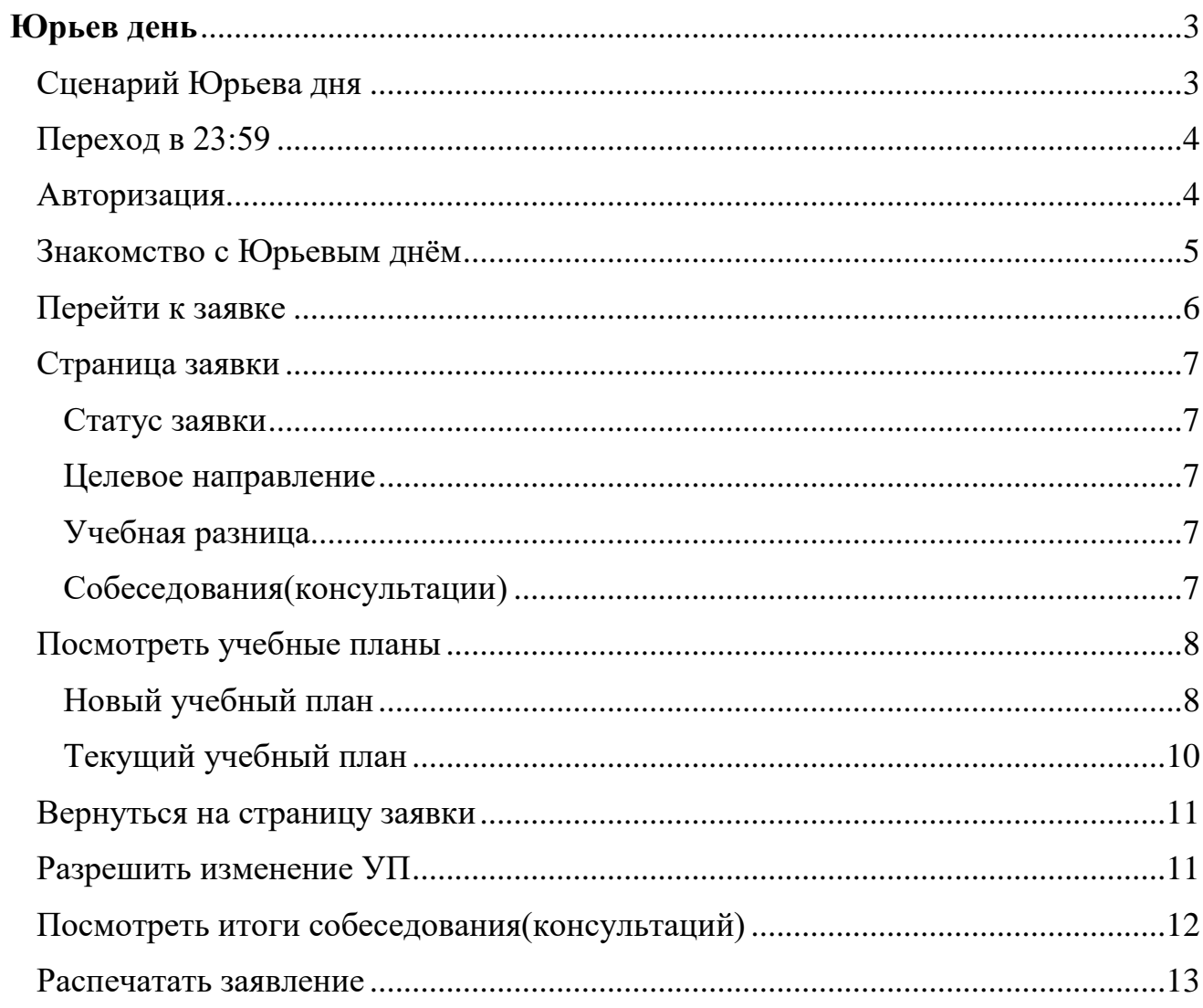

# <span id="page-2-0"></span>**Юрьев день**

В Лицее существуют «Юрьевы дни». Это период, когда ученик может подать заявку, чтобы изменить свой индивидуальный̆учебный̆план, в том числе перевестись на другое направление. Юрьев день состоит из нескольких этапов, статус заявки меняется в зависимости от этапа:

- "**Черновик**" ученик создал заявку, но родитель (законный̆представитель) её пока не одобрил
- "**Консультации**" родитель (законный̆представитель) одобрил заявку
- "**Собеседования (консультация)**" куратор и рук.направления (при смене направления) подвели итоги консультаций
- "**Не допущен**" завкафедрой не допустил ученика к переходу после собеседования по предмету
- "**Подтверждено**" ученик успешно прошёл собеседования по предметам
- "**Заявление получено**" ученик передал руководителю направления заявление, подписанное родителем (законным представителем)
- "**Одобрено**" ученик успешно прошёл процедуру Юрьева дня
- "**Отказано**" ученик не передал руководителю подписанное заявление в установленные сроки или не убрал из учебного плана предмет, по которому получил недопуск, или на направлении не хватило мест после конкурса,
- "**Отозвано**" ученик отозвал заявку на участие в Юрьевом дне.

# <span id="page-2-1"></span>**Сценарий Юрьева дня**

- Лицеист подаёт заявку на участие в Юрьевом дне для внесения изменений в Текущий ИУП или выбирает новый̆учебный̆план для перехода на Целевые направления
- Один из родителей̆(законных представителей̆) согласует заявку.
- Ученик проходит консультации с куратором, руководителем направления (если меняется направление).
- Лицеист проходит собеседования по предметам с учебной разницей новые предметы или предметы, по которым ученик прослушал меньше часов, чем нужно для нового учебного плана.
	- по некоторым предметам собеседование могут и не назначать
	- зачёт по учебной разнице может сдаваться на самом собеседовании или в отдельно назначенное время уже после перевода на новый план
- Ученик печатает заявление, подписывает его, получает подпись одного из родителей (законных представителей) и сдаёт руководителю выбранного направления.
- Если ученик хочет поменять только предметы или уровень их изучения, не меняя направление, то со следующего периода он будет учиться по новому учебному плану.
- Если же он хочет поменять направление, то заявка будет участвовать в конкурсе на переход на направление, ведь количество мест ограничено.
	- Если заявка пройдёт конкурс, то со следующего периода ученик будет учиться на выбранном направлении с новым учебным планом.
	- Если пройти конкурс не получится, то учебный план ученика останется без изменений.

**Важно помнить, что лицеист не сможет участвовать в Юрьевом дне, если у него есть академическая задолженность, сначала придётся её сдать.** 

# <span id="page-3-0"></span>**Переход в 23:59**

Для перехода в ресурс 2359, в Электронном журнале нажмите на кнопку "23:59 - Лицей ВШЭ" или пройдите по адресу<https://2359.hse.ru/auth>

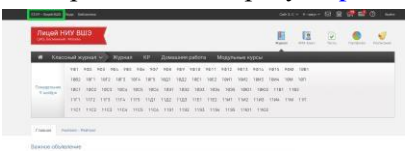

После этого вы попадёте на страницу авторизации в 23:59.

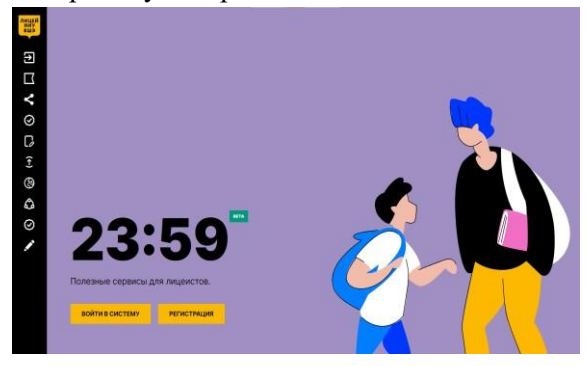

### <span id="page-3-1"></span>**Авторизация**

Нажмите на кнопку "Войти в систему".

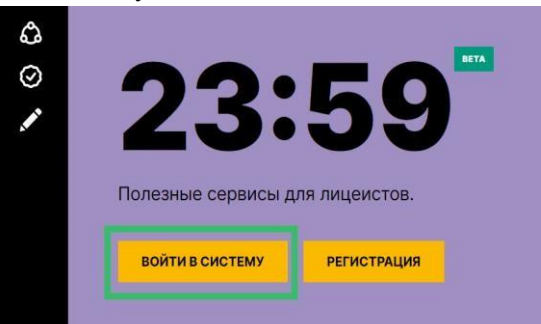

Вход производится автоматически с использованием вашей авторизации в ЭлЖур.

После этого вы увидите страницу с новостями и объявлениями.

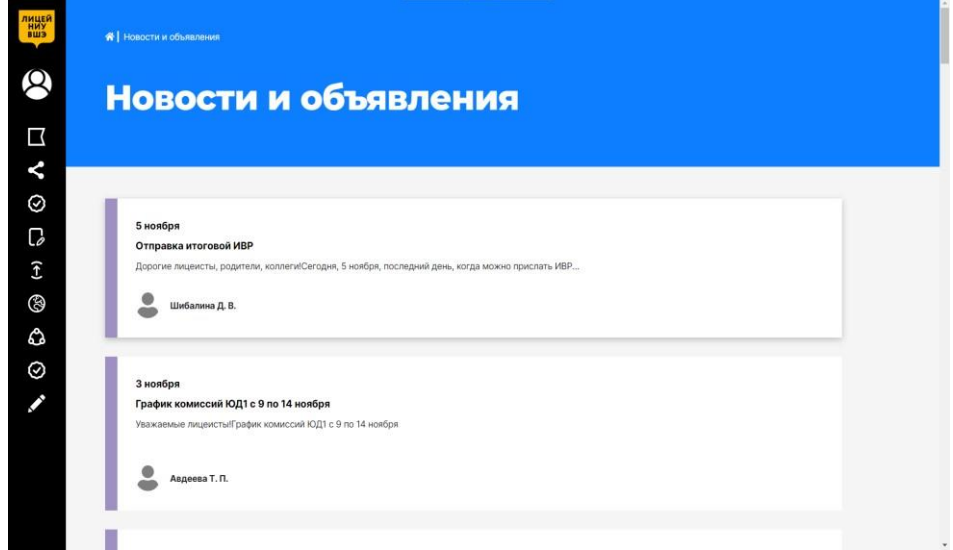

# <span id="page-4-0"></span>**Знакомство с Юрьевым днём**

Наведите курсор на боковое меню, чтобы развернуть его.

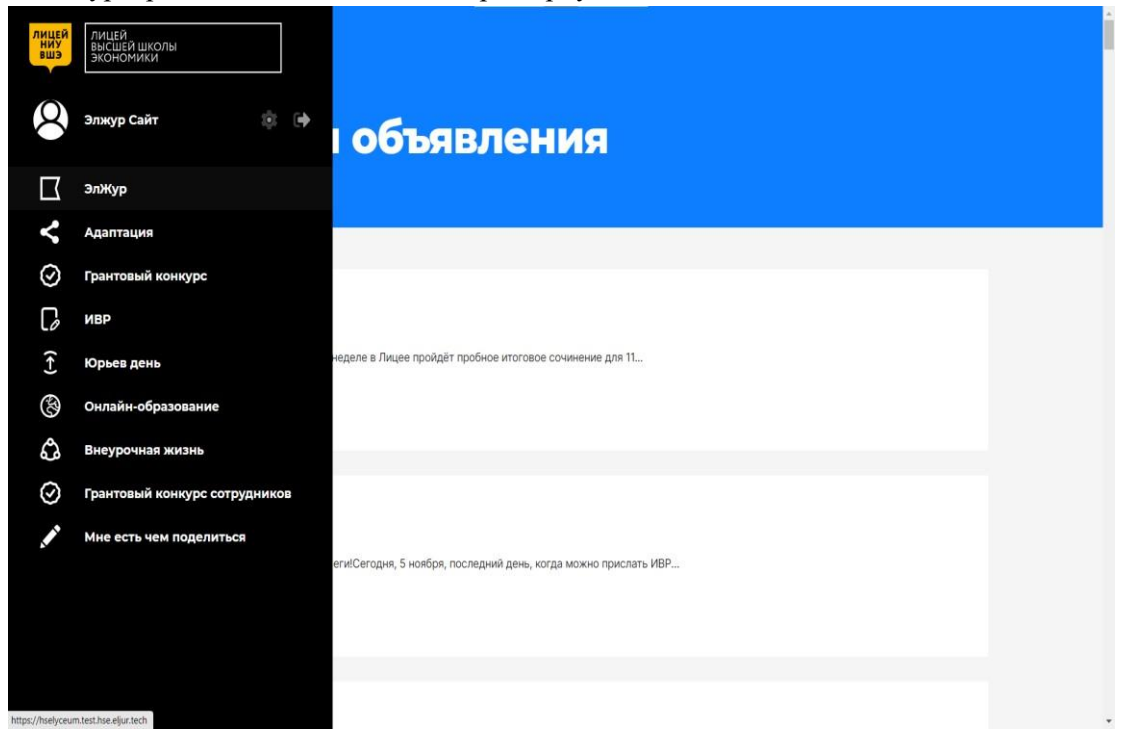

Нажмите на "Юрьев день".

После это откроется страница с общей информацией о Юрьевом дне и сроках его проведения.

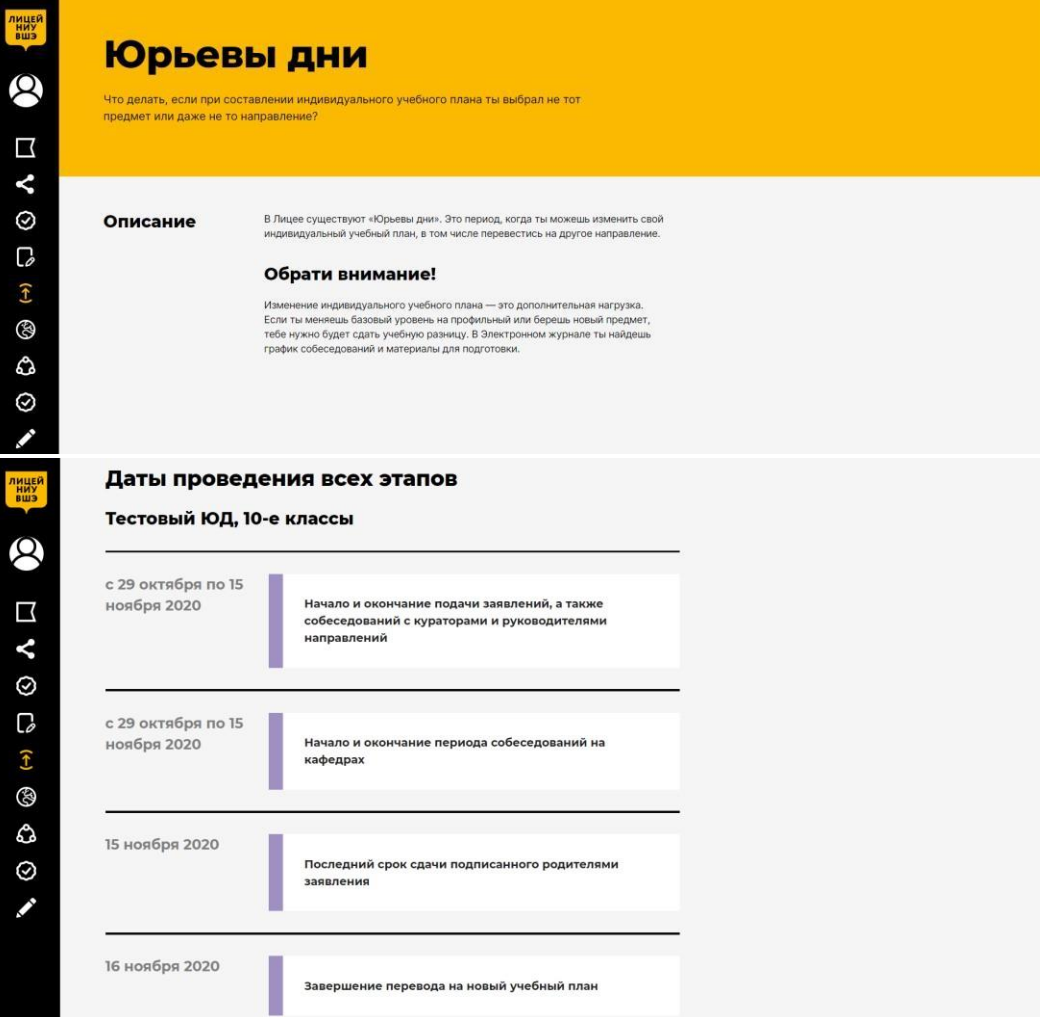

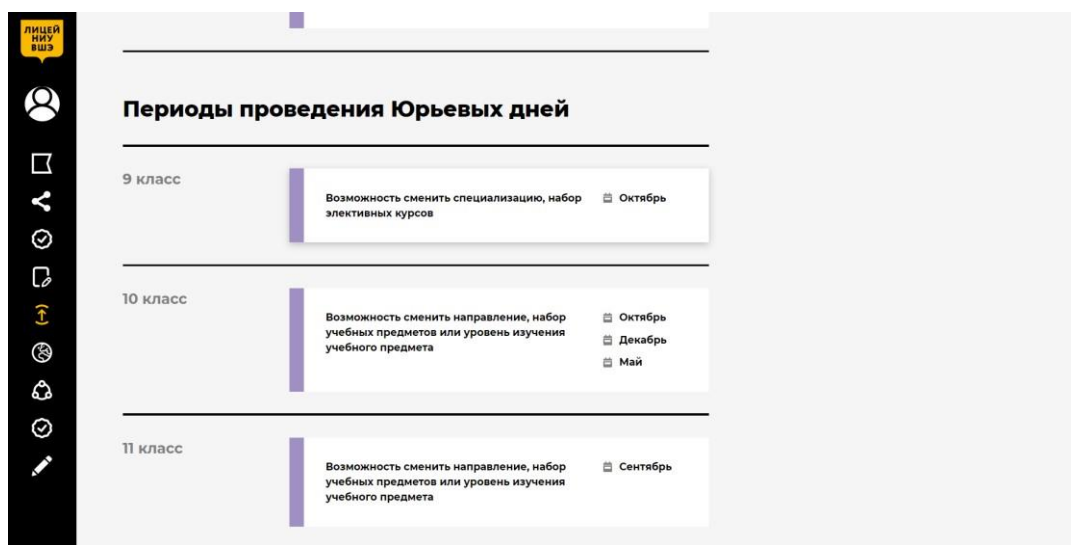

# <span id="page-5-0"></span>**Перейти к заявке**

После того, лицеист подаст заявку на участие в Юрьевом дне, вы сможете посмотреть его заявку. Для этого наведите курсор на боковое меню, чтобы развернуть его, и нажмите на заявку лицеиста

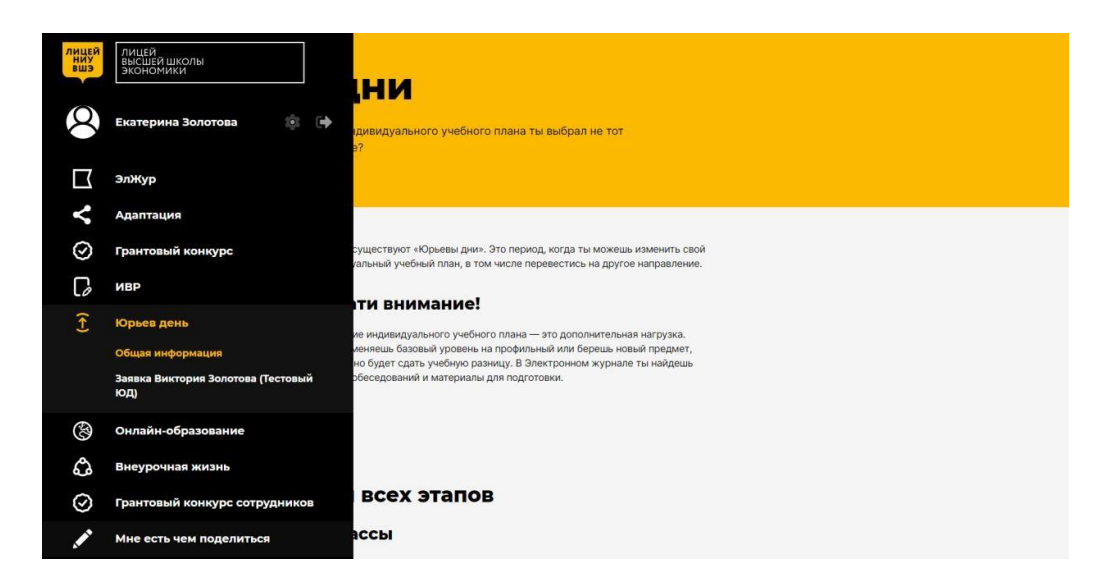

После этого откроется страница с заявкой лицеиста.

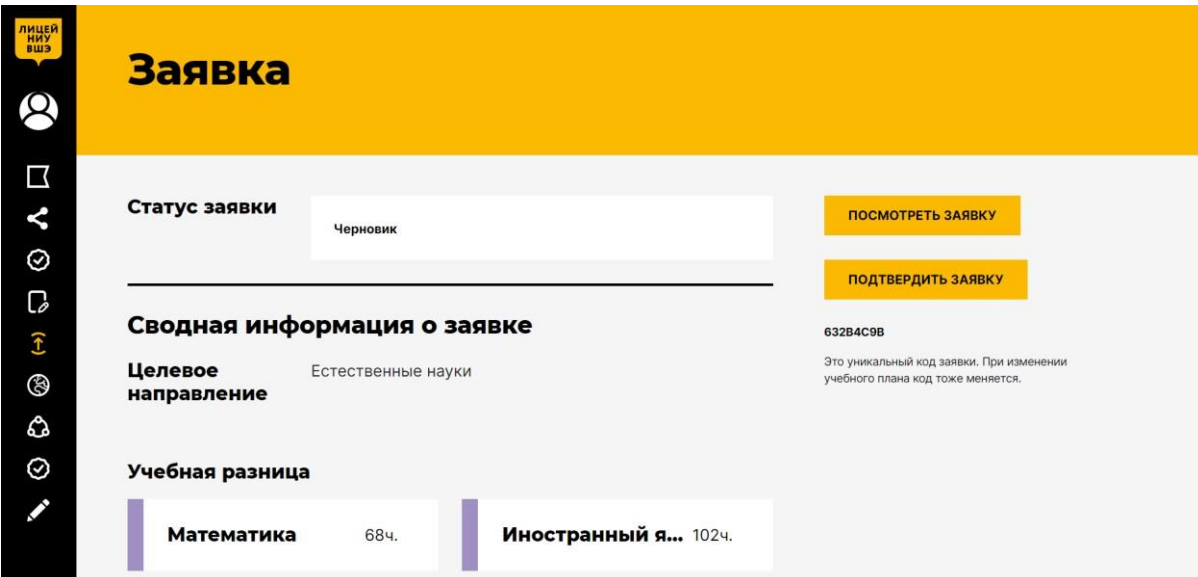

## <span id="page-6-0"></span>**Страница заявки**

На странице заявки вы можете отслеживать состояние заявки лицеиста. Ниже описано из чего состоит страница.

#### <span id="page-6-1"></span>**Статус заявки**

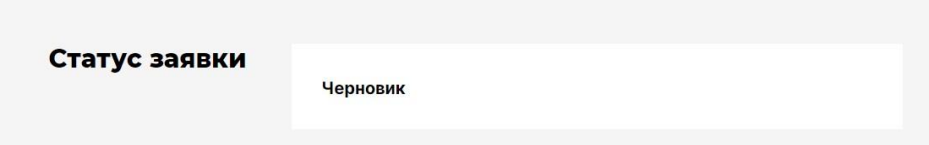

#### <span id="page-6-2"></span>**Целевое направление**

Направление, на котором будет обучаться лицеист после успешного прохождения Юрьевого дня.

#### Сводная информация о заявке

Целевое направление Естественные науки

#### <span id="page-6-3"></span>**Учебная разница**

Новые предметы или предметы, по которым увеличилось количество часов, в новом учебном плане по сравнению с текущим.

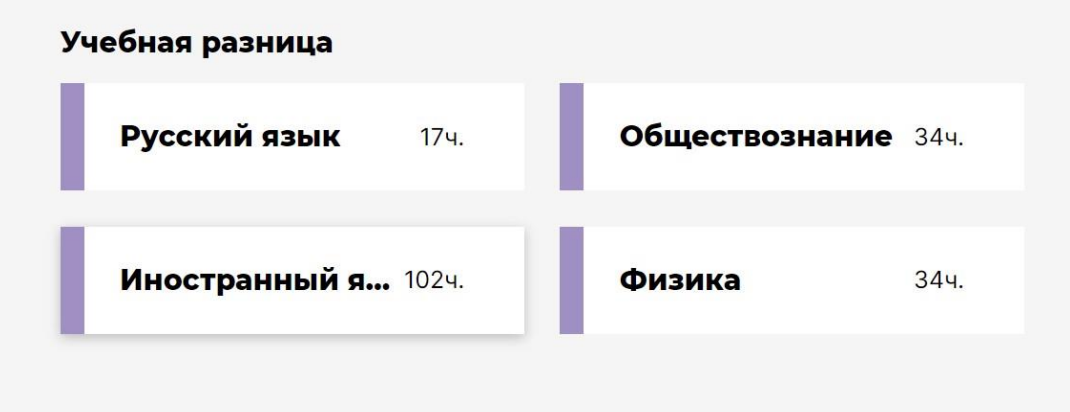

#### <span id="page-6-4"></span>**Собеседования(консультации)**

Их лицеисту предстоит пройти, чтобы изменить свой учебный план.

Собеседования (консультации) с куратором, руководителем направления и преподавателем по предмету с учебной разницей.

Собеседования (консультации) разделены на 3 категории:

- ожидаемые (их еще не назначили)
- назначенные
- пройденные

Пока вы не подтвердите заявку лицеиста, ему не назначат собеседования, поэтому в заявке будут только ожидаемые собеседования.

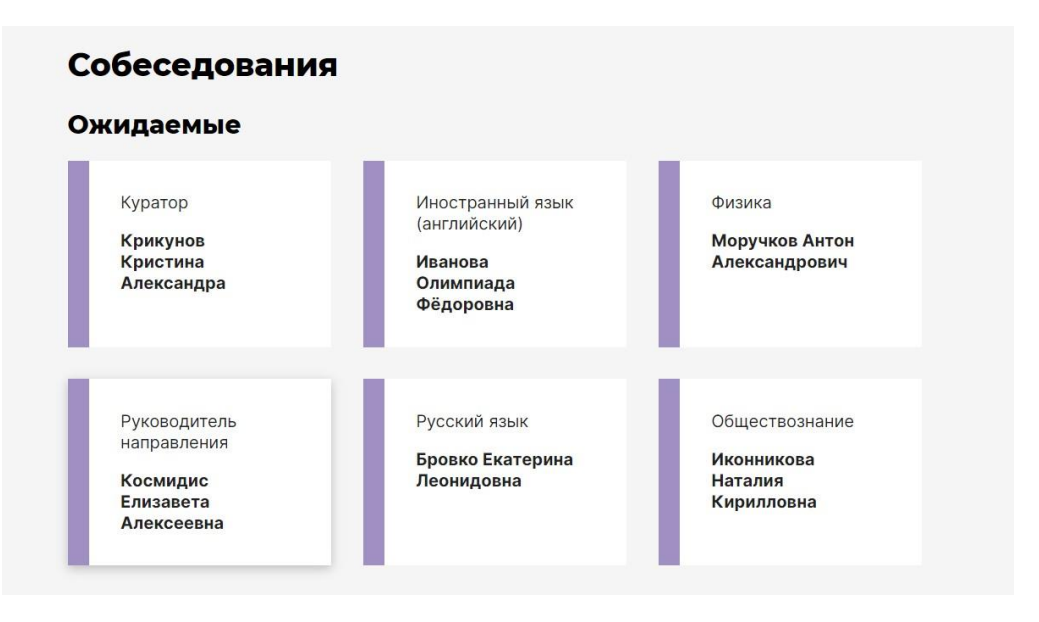

# <span id="page-7-0"></span>**Посмотреть учебные планы**

#### <span id="page-7-1"></span>**Новый учебный план**

Вы можете посмотреть, какой учебный план хочет лицеист, и сравнить его с текущим. Для этого нажмите на кнопку "Посмотреть заявку".

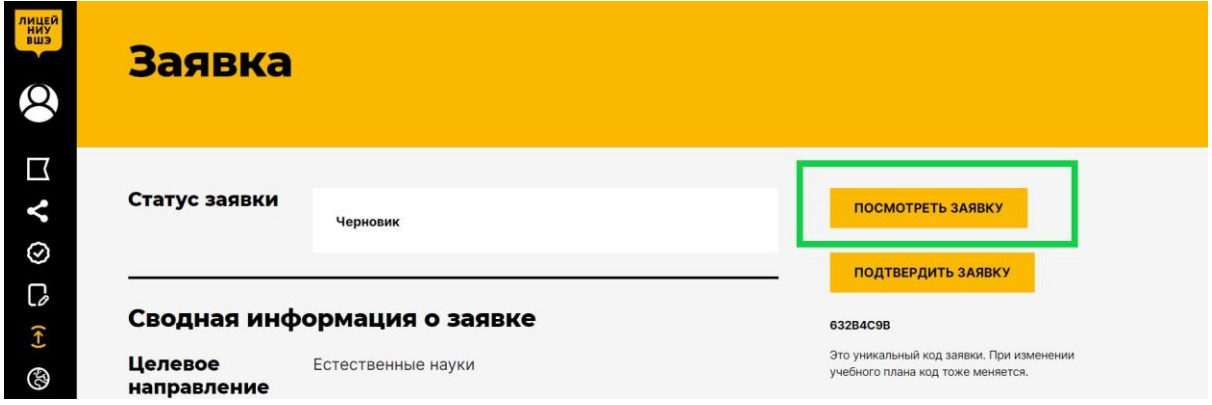

После этого вы перейдёте на страницу с новым УП.

Внимательно просмотрите выбранные предметы и нагрузку по ним.

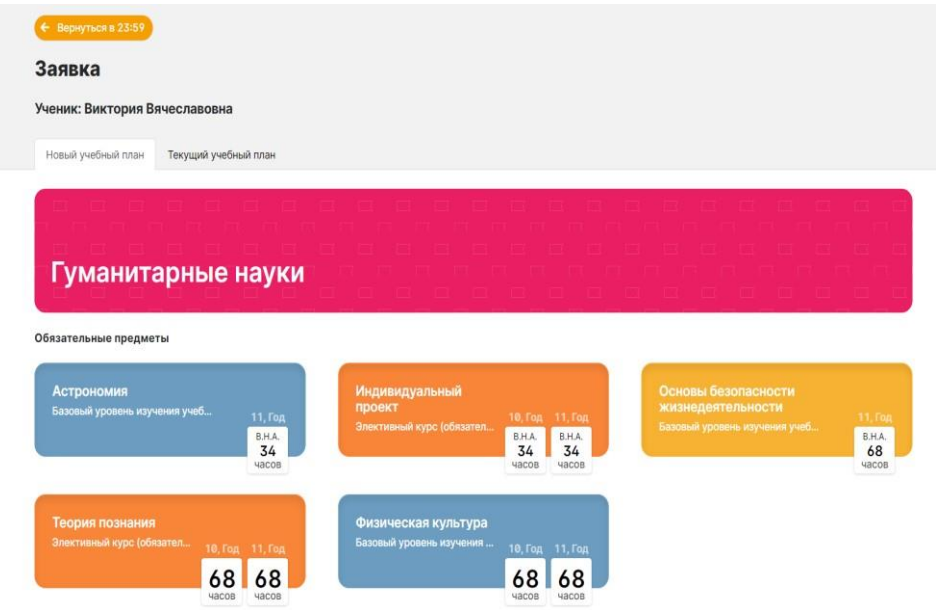

Выбранные предметы помечены синим цветом.

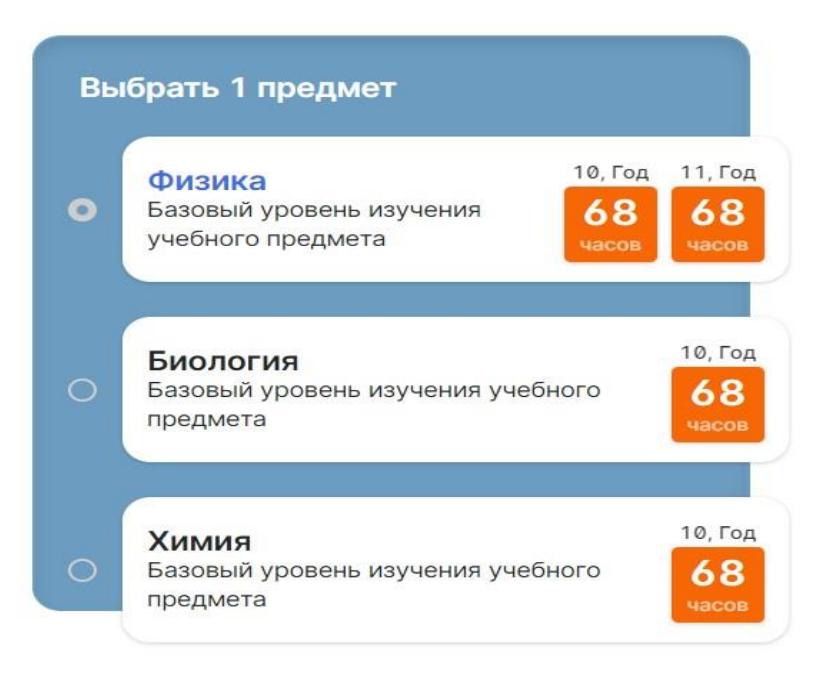

Внизу страницы вам доступна сводная таблица по выбранному учебному плану. Нагрузка измеряется в часах. В крайнем правом столбце приведена учебная разница. Если часов по предмету стало больше, то цвет красный, меньше - синий.

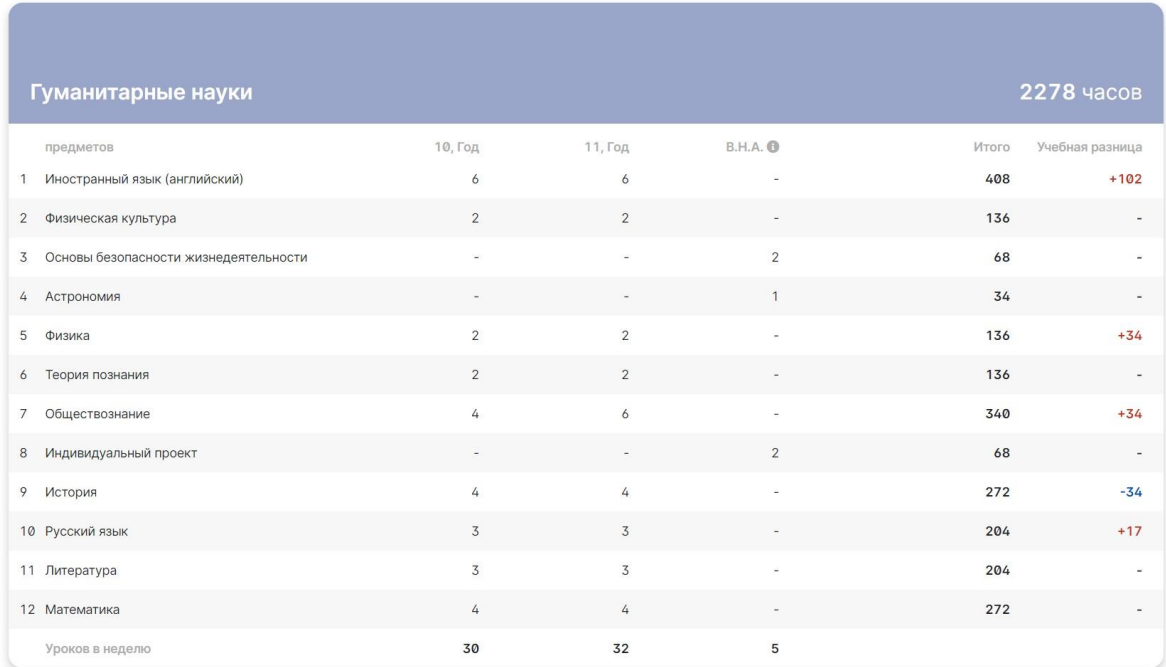

#### <span id="page-9-0"></span>**Текущий учебный план**

Чтобы посмотреть информация по текущему УП, в верхней части страницы нажмите на **"Текущий учебный план"** и вы переключитесь на вкладку с ним.

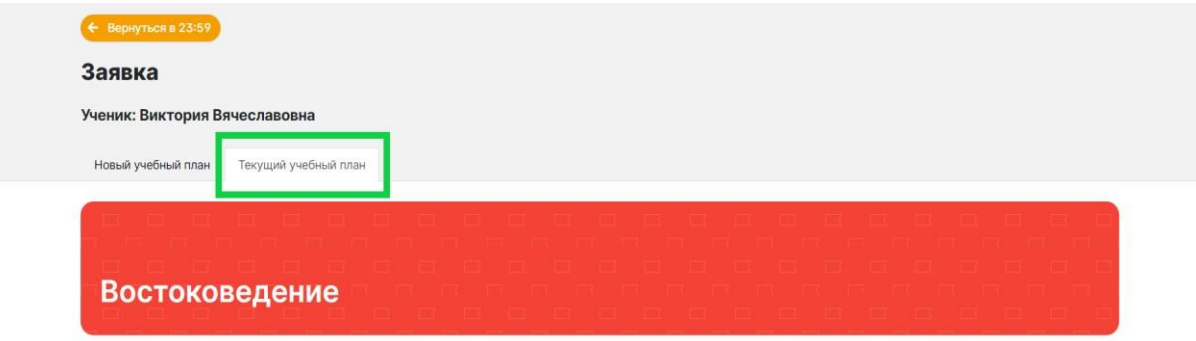

Вкладка с текущим УП практически ничем не отличается от вкладки с новым УП: направление, обязательные предметы, предметы по выбору и сводная таблица по плану.

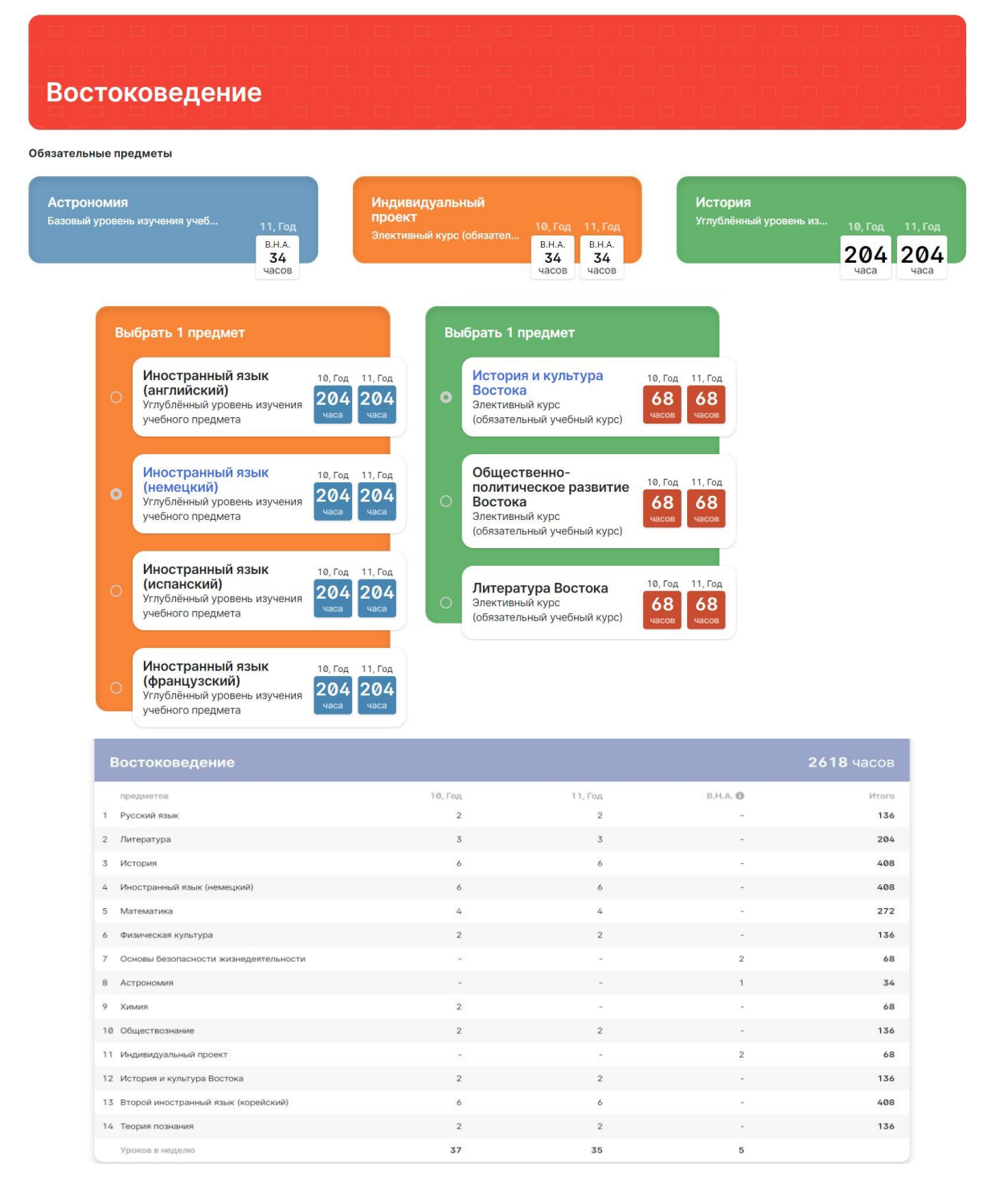

Для переключения обратно на новый УП нажмите на вкладку **"Новый учебный план"** 

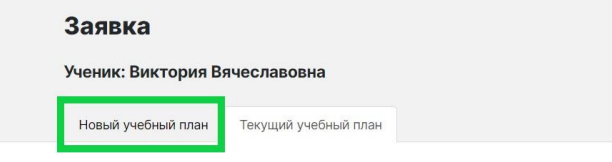

#### <span id="page-10-0"></span>**Вернуться на страницу заявки**

Чтобы вернуться на страницу заявки, нажмите в верхнем левому углу на кнопку **"Вернуться в 23:59"**.

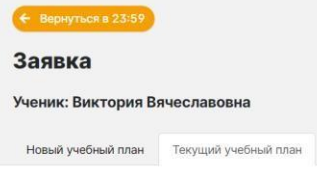

## <span id="page-10-1"></span>**Разрешить изменение УП**

Если вы подтверждаете изменение УП, то нужно подтвердить заявку, чтобы лицеист продолжил участие в Юрьевом дне.

Для этого на странице заявки нажмите на кнопку **"Подтвердить заявку"**. Если же вы не разрешаете изменить УП, то просто не подтверждайте заявку.

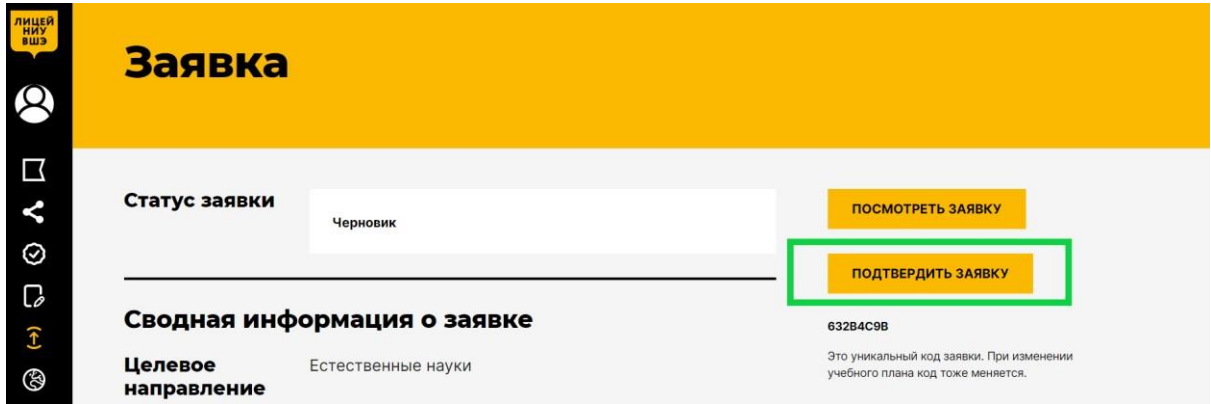

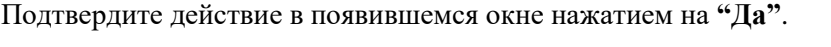

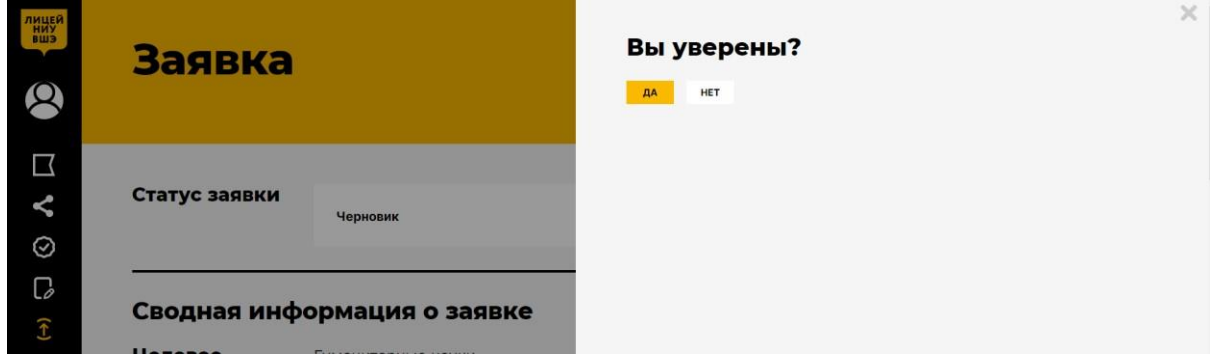

Это подтверждение неокончательно. Когда лицеист успешно пройдёт все собеседования, нужно будет подписать заявление на внесение изменений в УП.

После этого страница перезагрузится. Статус заявки сменится на "Консультации". Кнопка **"Подтвердить заявку"** пропадёт. Теперь лицеисту начнут назначать собеседования.

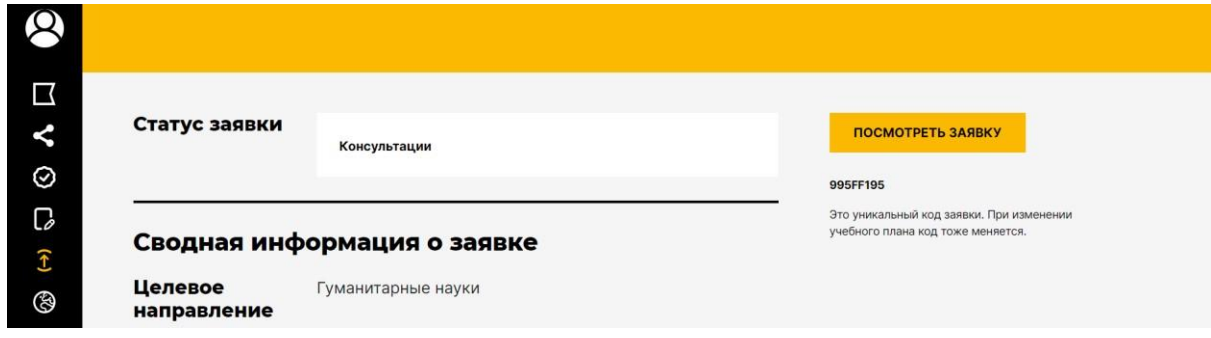

# <span id="page-11-0"></span>**Посмотреть итоги собеседования(консультаций)**

Для того чтобы посмотреть итоги собеседования, откройте страницу заявки лицеиста.

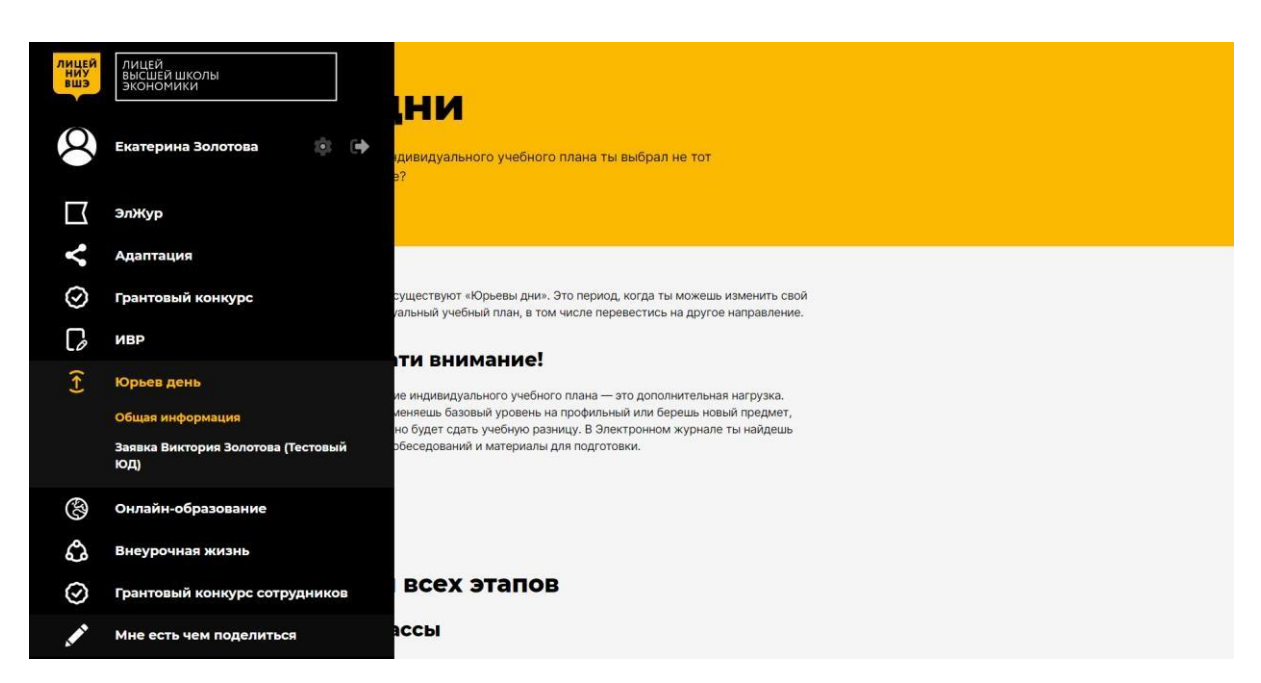

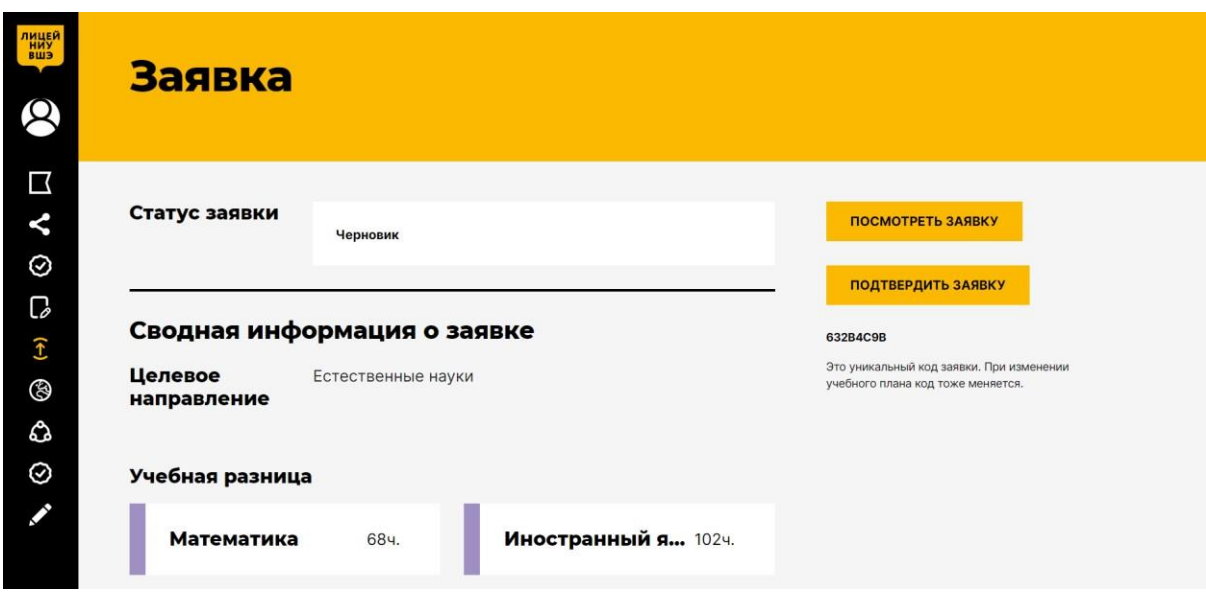

Прокрутите вниз до блока с пройденными собеседованиями.

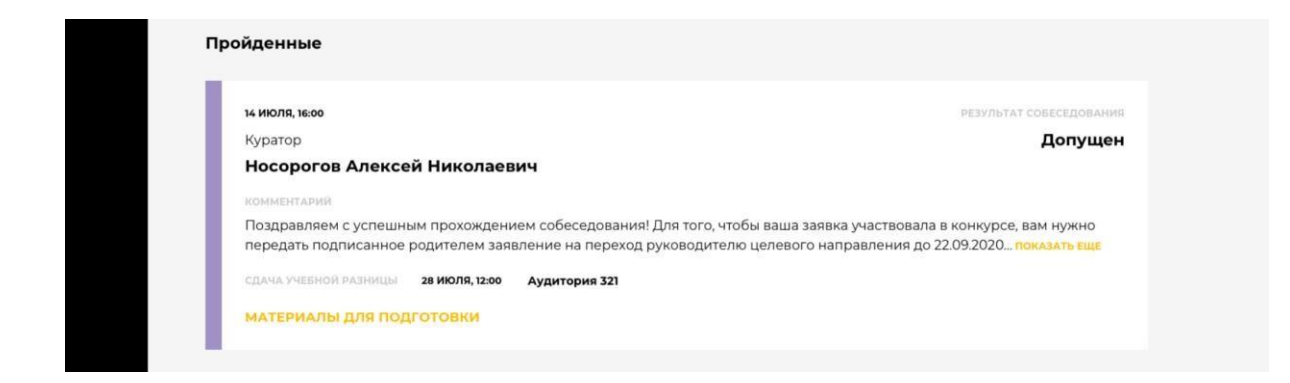

Кликните на интересующее собеседование и появится окно с подробными итогами.

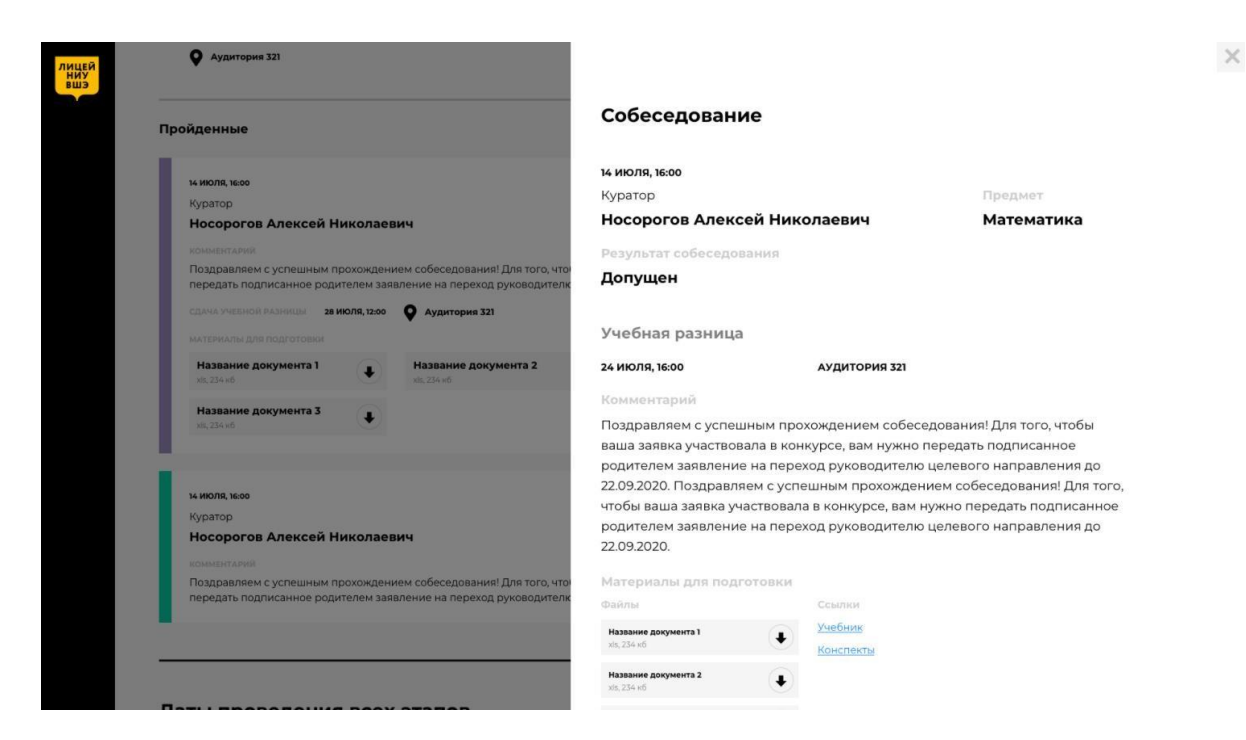

Чтобы закрыть его, нажмите на крестик в верхнем правом углу или на затемнённую часть экрана вне области всплывающего окна.

#### <span id="page-12-0"></span>**Распечатать заявление**

После прохождения всех собеседований вам нужно распечатать и подписать заявление для внесения изменений в учебный план.

Далее лицеист должен сдать его руководителю направления.

Чтобы распечатать заявление, вы можете нажать на кнопку **"Распечатать заявление"** на странице заявки, после чего начнётся скачивание заявления, и вы сможете его распечатать.

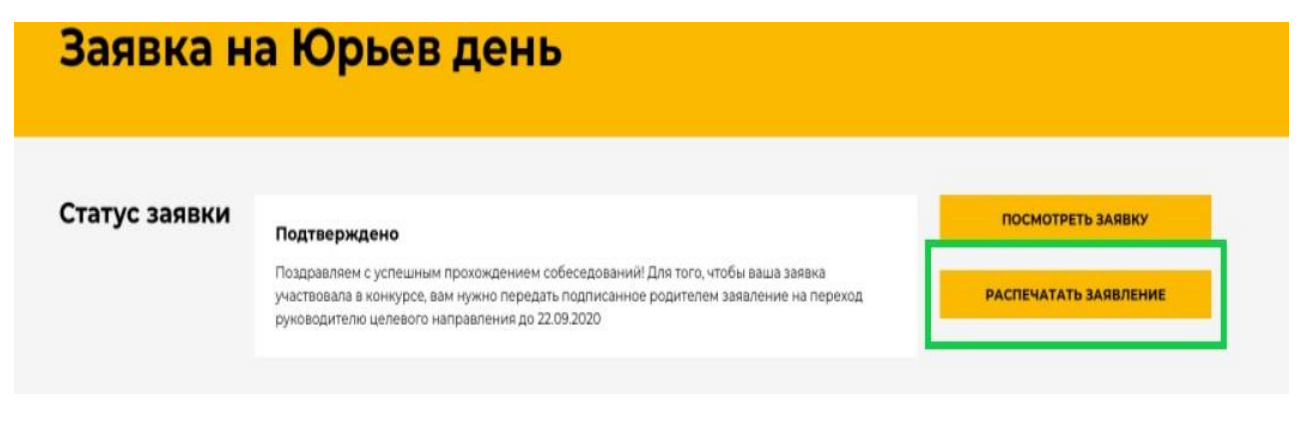